# **Step-by-Step Guide**

*The m-Fin Balance Sheet Summary Report*

# **What is the m-Fin Balance Sheet Summary Report?**

The Balance Sheet Summary report shows a summary by account code of all assets, liabilities, and net assets (otherwise known as fund balance) occurring on a given SpeedType from the beginning of the fiscal year to the end of the specified accounting period.

# **Using the Balance Sheet Summary Report**

The Balance Sheet Summary Report is available on-demand in the Reporting System. For information on logging in to the Reporting System, refer to the Step-by-Step Guide [Logging in to the Reporting System.](https://www.cu.edu/controller/documents/rpt-sbs/Logging%20in%20to%20the%20Reporting%20System%20SbS.pdf)

Once logged into the Reporting System, select the **Finance** folder. Select the **m-Fin BALANCE SHEET SUMMARY** Report.

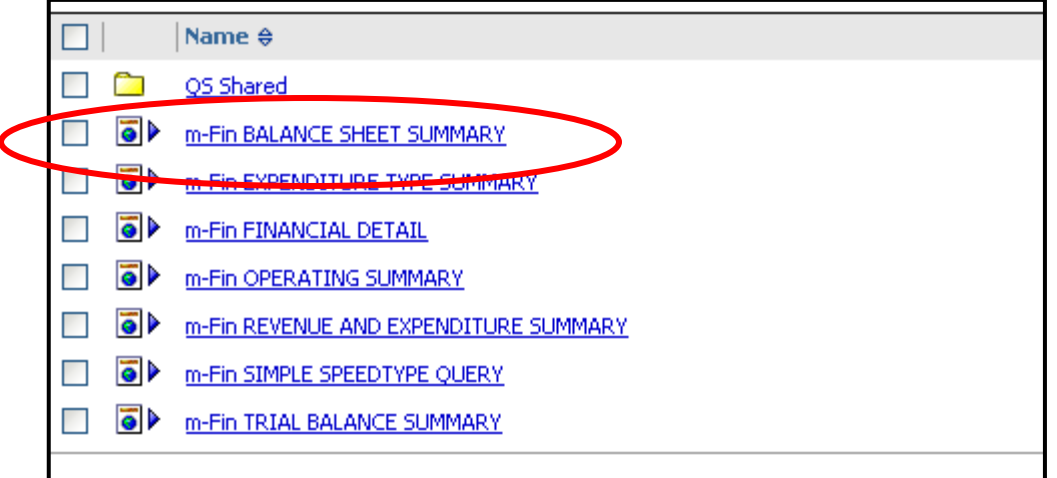

Use the drop down menus to select the appropriate Fiscal Year and Accounting Period(s).

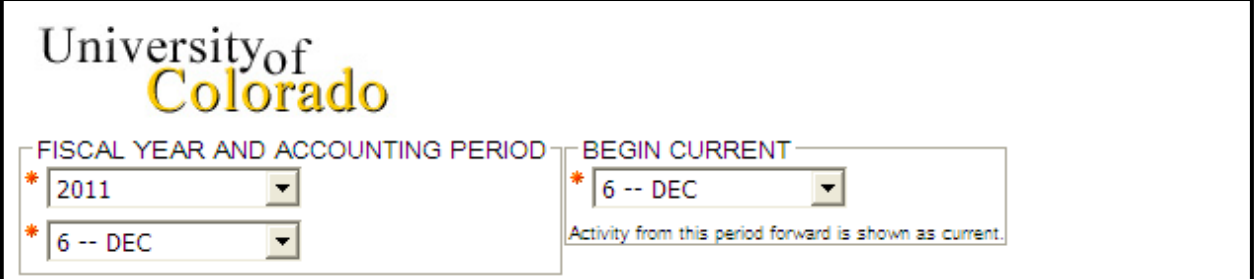

*.*

*Note: The Fiscal Year and Accounting Period control the entire report, i.e., determines the fiscal year to date balance to be reported (i.e., in the example above, the To Date Actuals would be actual for July 1 – December 31. The Begin Current field controls what period(s) to show as current activity. In the example above, the month of December will be shown as current activity. If you had selected 5 – Nov in the Begin Current field, than the current activity would be the months of November and December combined.*

The m-Fin Balance Sheet Summary Report can be run based on SpeedType, or by a full or partial FOPPS. For example, to see the m-Fin Balance Sheet Summary Report for an entire Organization, enter the Org Code in the FOPPS component.

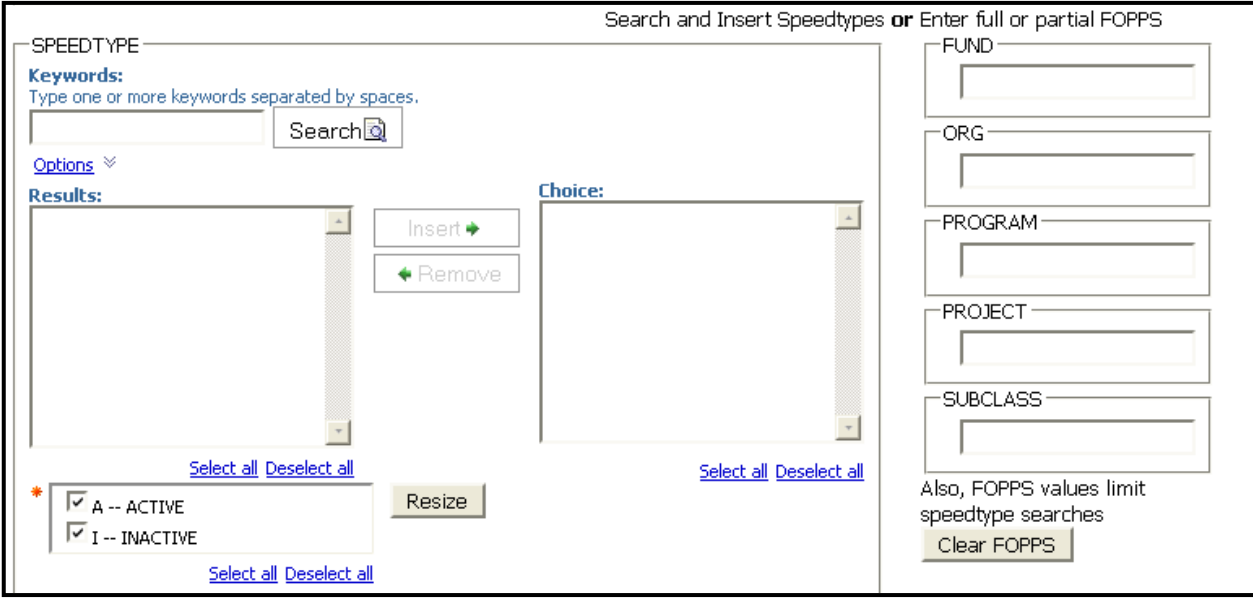

To see all SpeedTypes for a specific FOPPS component, enter the FOPPS component on the right, and type *%* in the SpeedType Keywords search box.

The Operating Summary can also be run based on SpeedType. If running the report by SpeedType, there are multiple search options. To see the various search options, click **Options.**

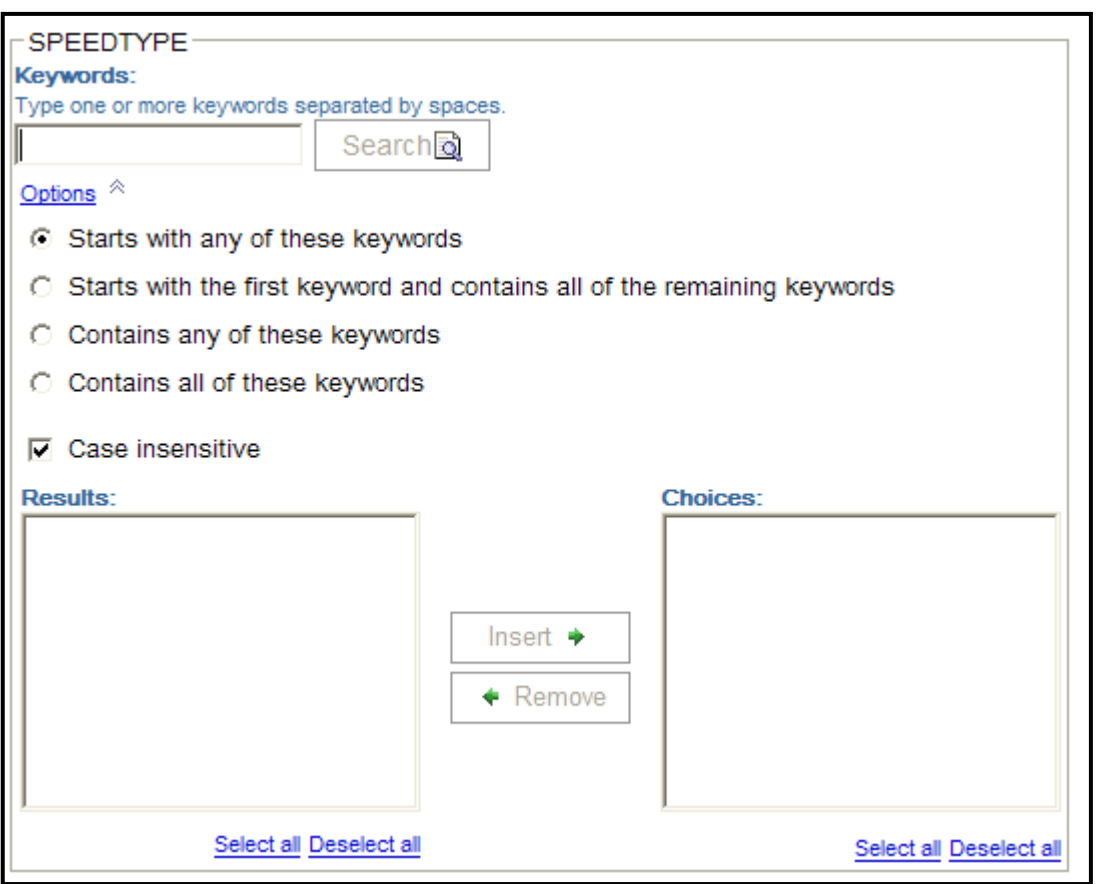

*Note: When searching for more than one SpeedType by number, leave a space between the SpeedType numbers in the Keywords field, then hit enter.*

Select the SpeedType(s) for the report from the **Results** list, then click **Insert.**

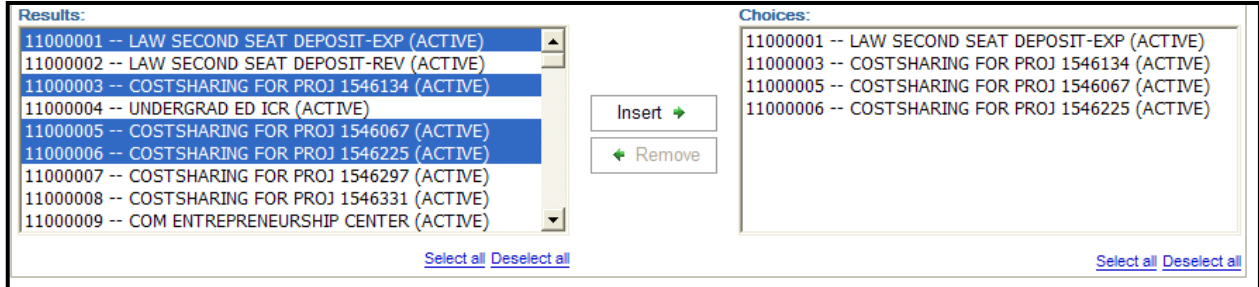

When running the Balance Sheet Summary by a full or partial FOPPS, enter the different FOPPS components.

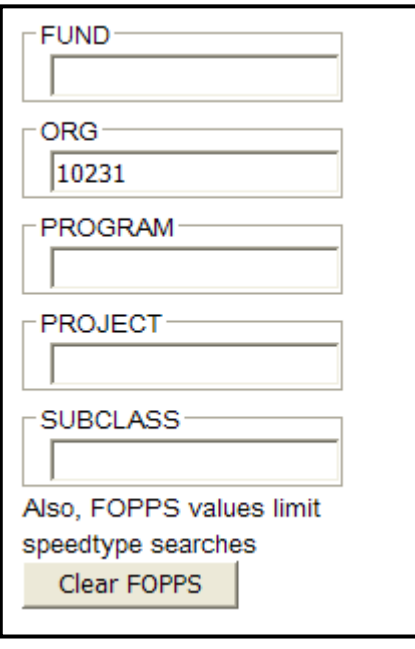

*Note: Entering a FOPPS value prior to searching for a SpeedType can limit the results of your SpeedType search.*

After selecting your SpeedType(s) and/or FOPPS component(s), click **Finish** on the bottom of the page.

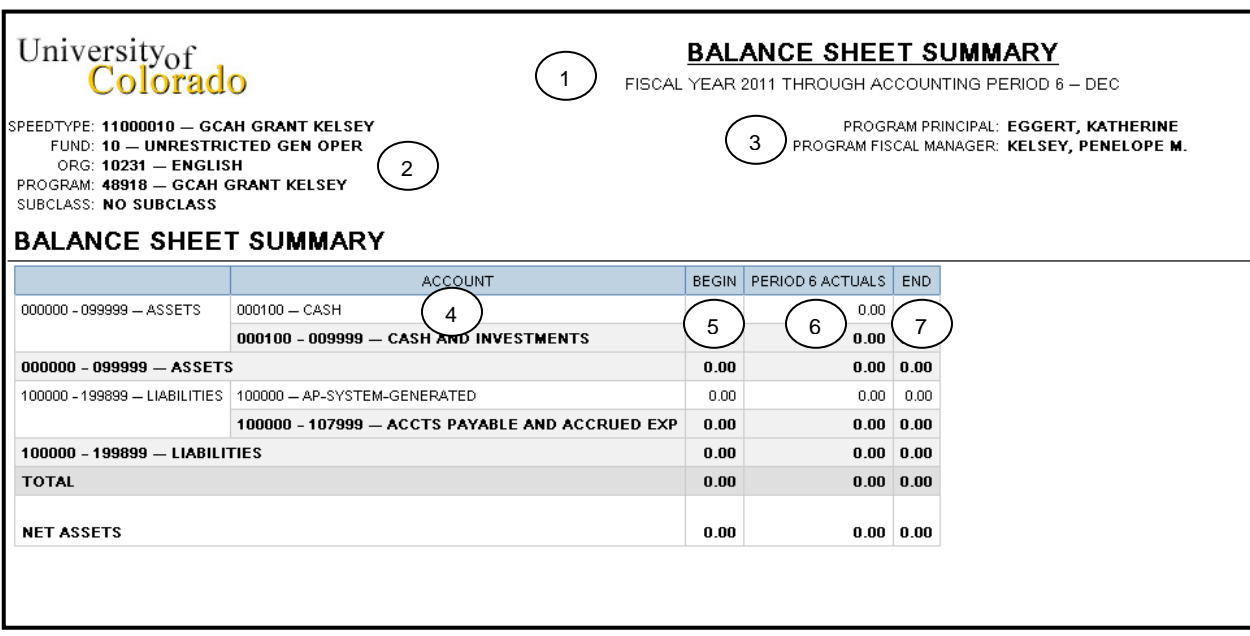

- 1. **Report Header -** information about the report, including the University of Colorado logo, and report title.
- 2. **SpeedType Attributes -** values and descriptions for SpeedType, Fund, Program/ Project, Subclass (if any), and Expense Purpose Code.
- 3. **Principal/Manager Details -** information about the Program or Project Principal/Manager.
- 4. **Accounts -** transactions are subtotaled by account. Salaries, wages, and benefits are subtotaled, operating expenses are subtotaled, and travel expenses are subtotaled.
- 5. **Begin column –** the balance of the account at the beginning of the fiscal year.
- 6. **Period Actuals column -** actual dollar amounts for activity during the designated month(s) for which the report was run. The column is the net of the debits and credits for each account listed, shown in traditional balances. Remember that assets are normally debits and liabilities are normally credits.
- 7. **End column –** the balance of the account at the end of the period for which the report was run.